## **Challenge Denied Liability**

**OFFICIAL<br>NJURY<br>CLAIM** 

10-18-2022

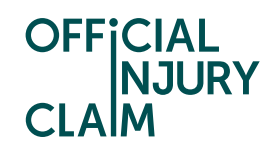

## **Challenge Denied Liability**

## Support Guide

The liability decision is when the compensator decides if they accept that the driver you feel is responsible for the accident was at fault. If the compensator denies liability, it means that they do not accept that the driver caused the accident. This guide looks at how you can challenge the compensators decision when they have denied liability for your claim.

Claim status (this shows what stage your claim is at. Click 'Continue' to open the claim).

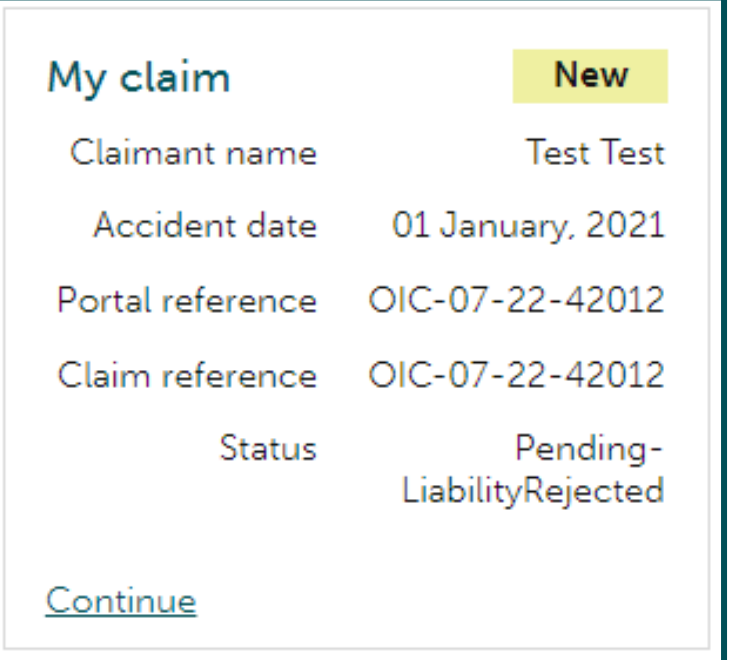

Instruction text (this explains your next step in the process).

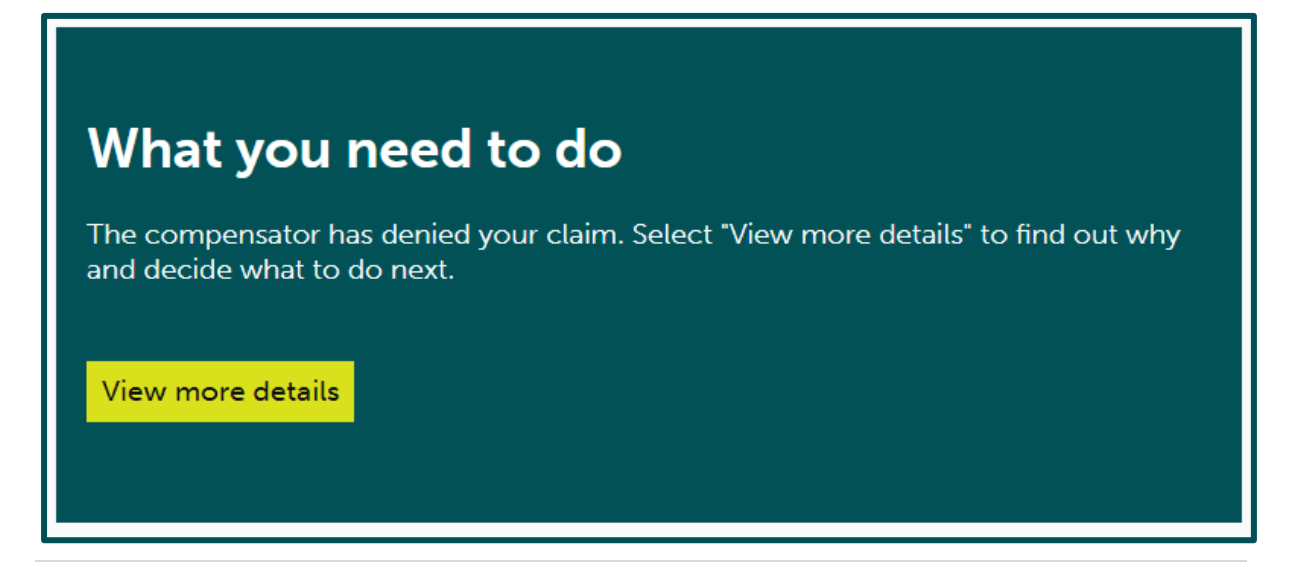

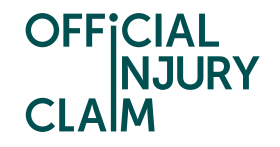

Once you have clicked 'View more details' you will see the below screen. You can view the reasoning the compensator has provided for denying liability by clicking 'View details' below 'Compensator's original liability response'.

You have 3 options for how to proceed with your claim at this stage. The first is to 'Accept denial'. This means that you accept the compensators decision, and your claim will close without any compensation. The next option is to 'Challenge denial' which is what we will focus on in this guide. This means that you will challenge the compensator's decision and provide reasoning for why the compensator should accept liability on your claim. If the compensator does not agree to change their decision, you are able to challenge it 3 times. The last option is to 'Go to court' and challenge the decision outside of the portal. This is the only way you can challenge the decision if you have already challenged it through the portal 3 times, however you can choose to go to court at any point.

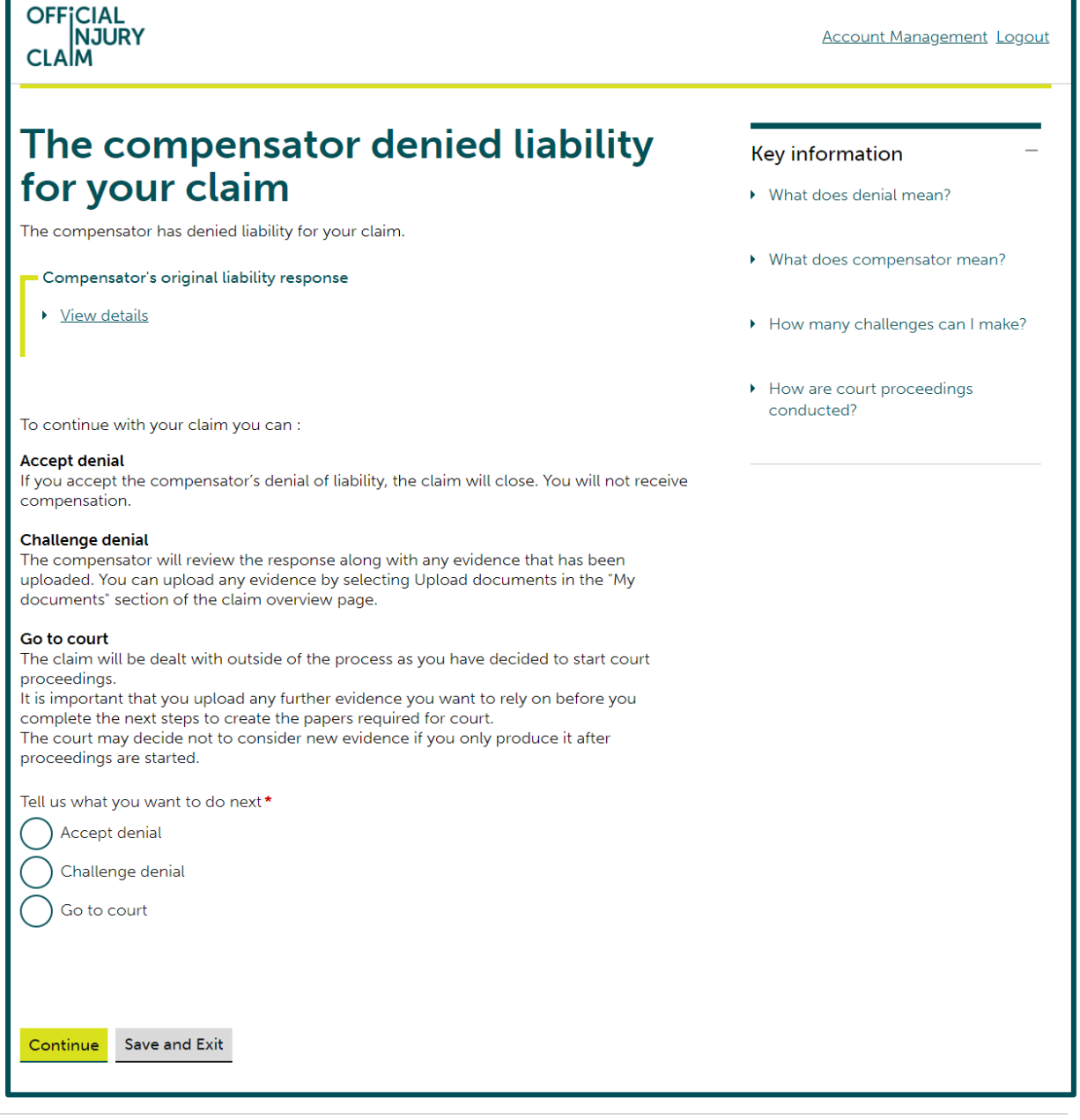

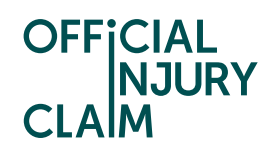

Once you have selected 'Challenge denial' a text box will appear. You will need to summarise your reasoning for challenging the compensator's decision in this box. Once you are happy with your comments, select 'Continue'.

You may also wish to provide additional evidence to support your challenge. If so, you will need to upload this from the 'My documents' section on the 'Claim overview' page.

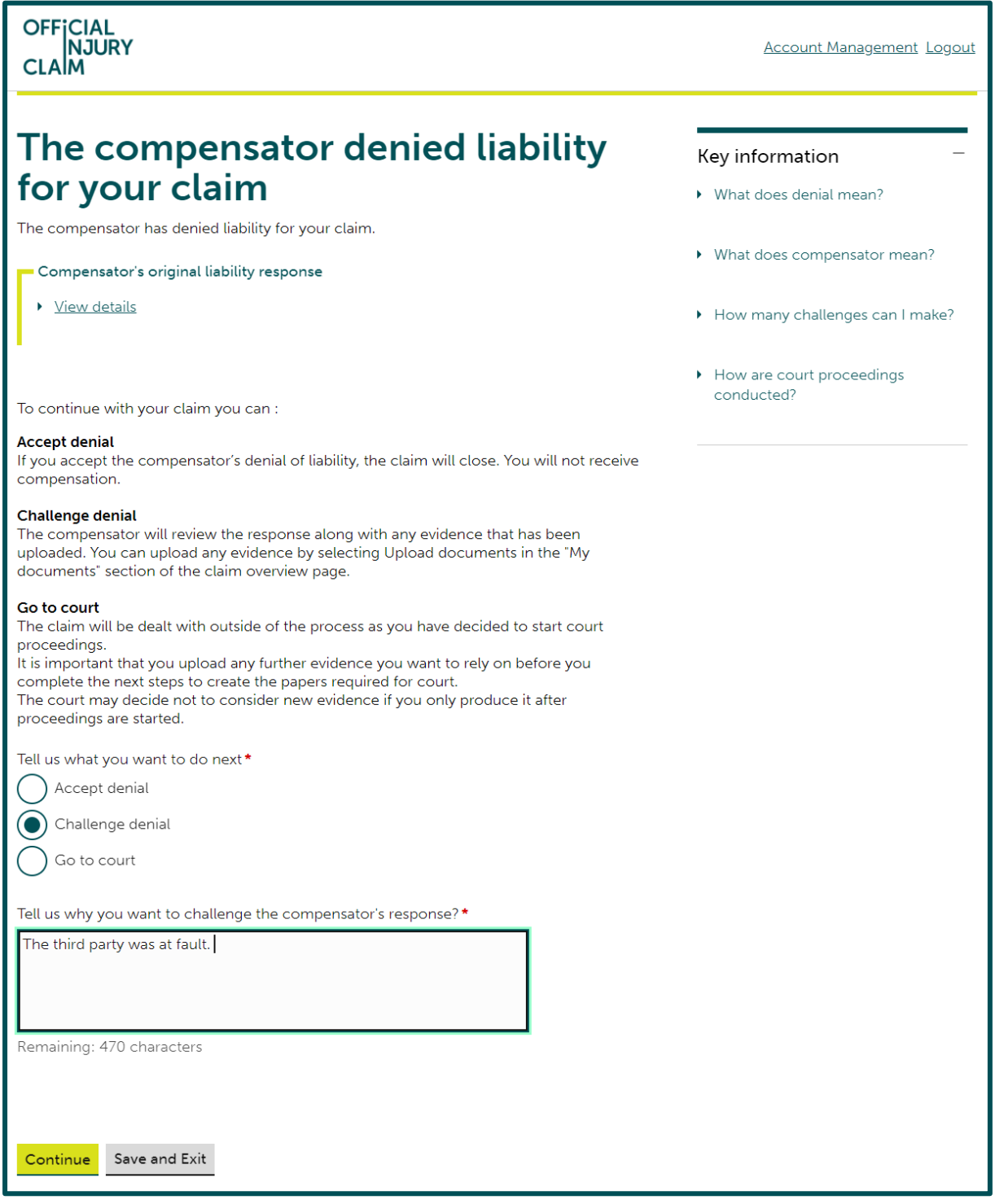

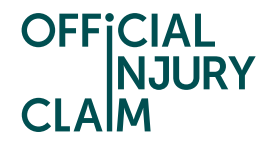

On the next screen, you will need to review the answers you have provided and select 'Confirm and send' if you are happy with them. Once you have proceeded past this point, you will not be able to amend your choice.

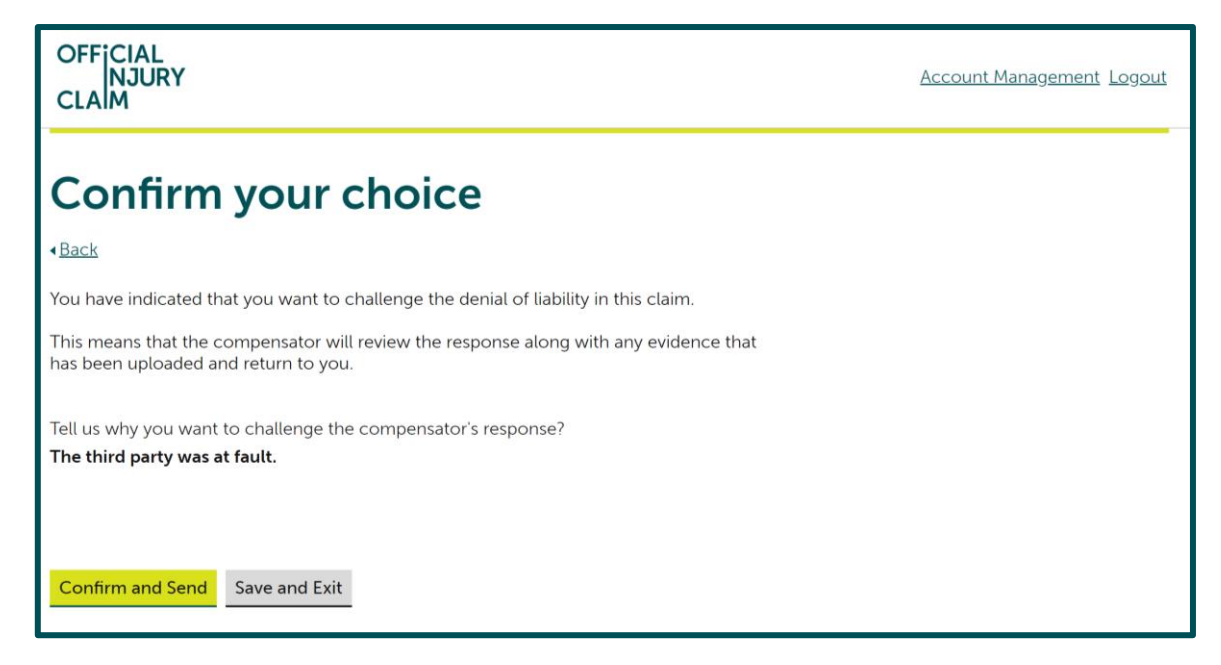

The claim will now go back to the compensator who will review your challenge of liability and decide if they will change their liability response or not.

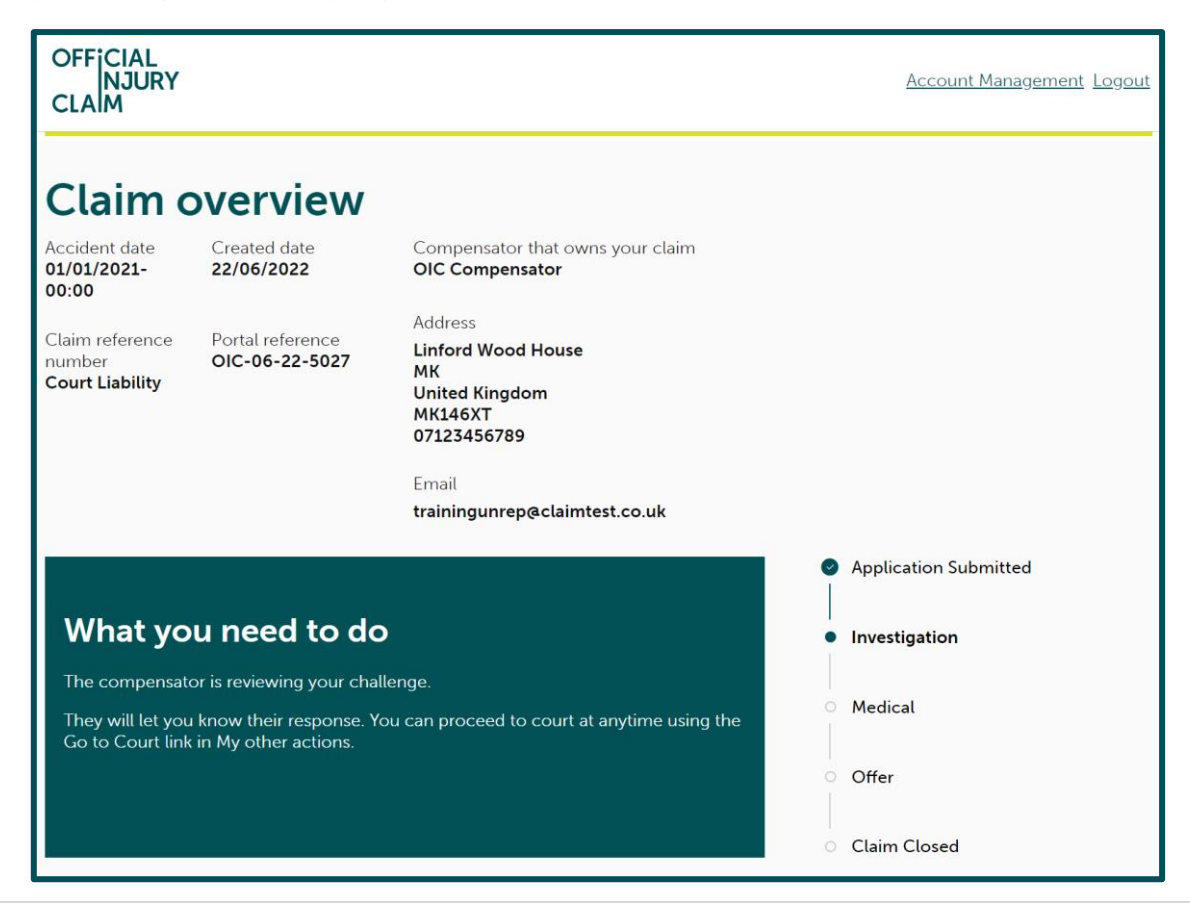